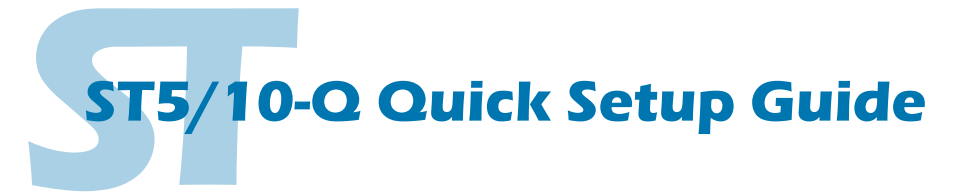

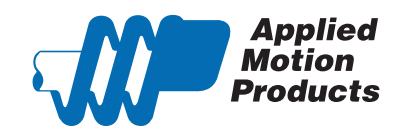

Windows Media Player Applied Motion Products >

## **Requirements**

To begin, make sure you have the following equipment:

- A compatible stepper motor.
- A small flat blade screwdriver for tightening the connectors (included).
- A personal computer running Microsoft Windows 98, NT, Me, 2000, XP, Vista, or 7.
- *ST Configurator™* and *Q Programmer* software (available at www.applied-motion.com).
- For RS-232 and RS-485 models: an Applied Motion programming cable (included).
- For drives with Ethernet option: a CAT5 network cable (not included).
- For more detailed information, please download and read the *ST5/10-QSiC Hardware Manual*, available at www.applied-motion.com/support/manuals.

## Step 1

- a) Download and install the *ST Configurator™* and *Q Programmer* software.
- b) Launch the software by clicking: Start / Programs / Applied Motion Products / ST Configurator
- c) Connect the drive to your PC using the appropriate programming cable.

## Step 2

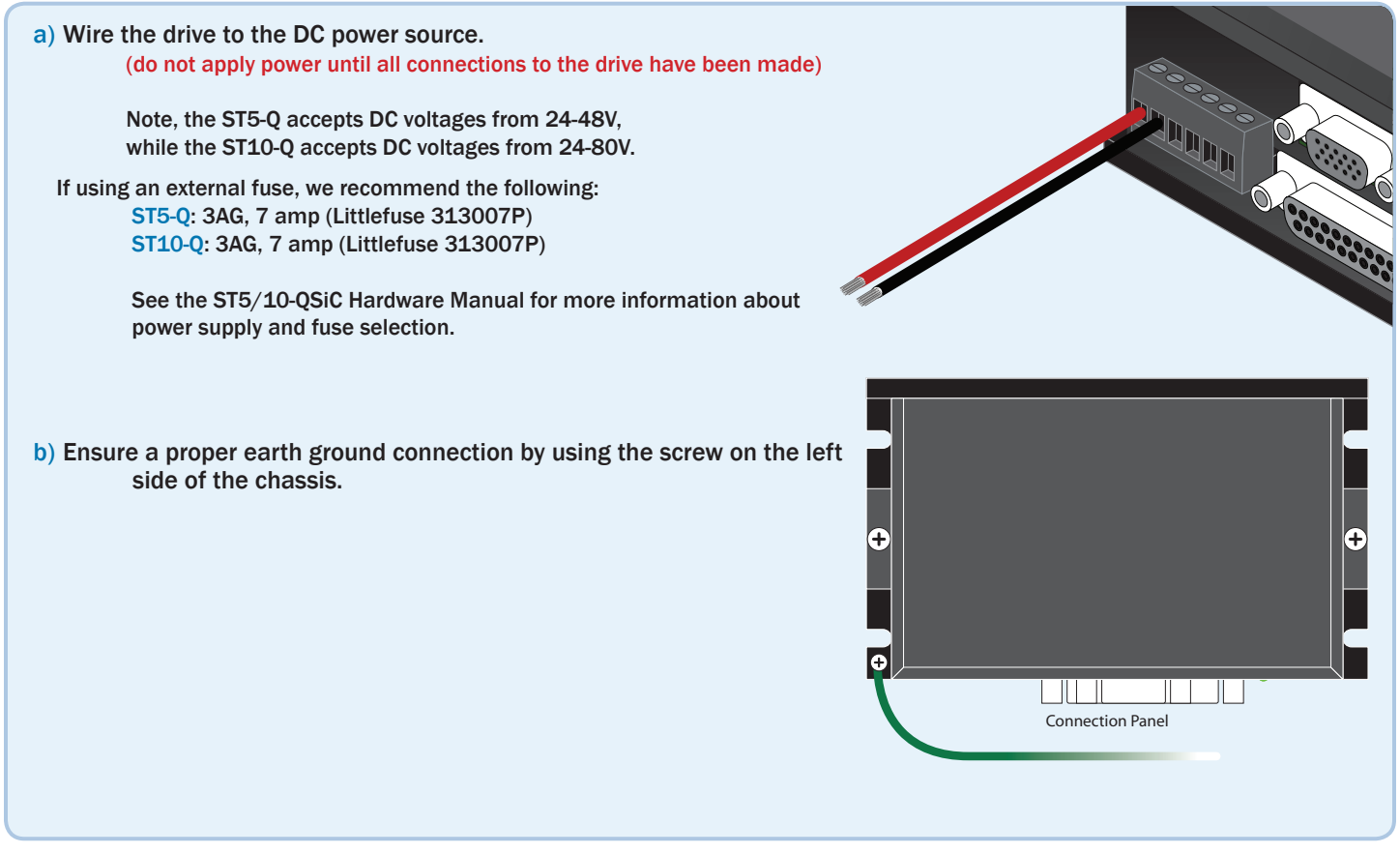

 $\blacksquare$ 

**STAC Configurator** ST Configurator Si Programmer

# Step 3

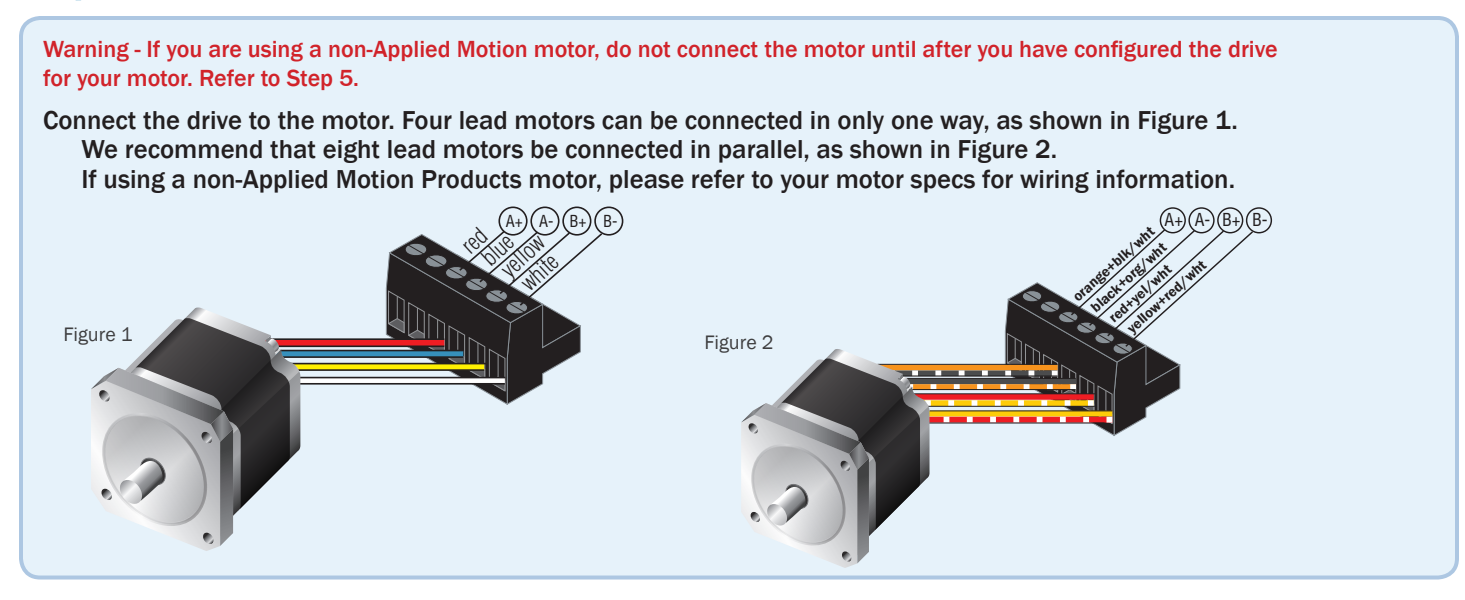

## Step 4

12 DB25 ENCODER \*OPTIONAL a) Connect the I/O  $\overline{\phantom{a}}$  DDZ $\overline{\phantom{a}}$ b) Connect the Encoder (optional) 1 (8) GND Analog IN ---- $B + (3)$ 14 Y1 / BRAKE  $\bullet$ 2 Analog IN B- (4) NC (9) (2) A-<br>(7) +5VDC 200mA 15 c) Connect to RS485 or Ethernet network (optional) Y2 / MOTION 3 16  $\ddot{\bullet}$  $Y3$  / FAULT 4  $NC(10)$  $(1)$  A+ X6 / CCW JOG | 17 5  $\bullet$ Y COMMON  $X5 /$  CW JOG  $Z+(5)$ (6) Z- |18 +5V OUT 6 X4 / Alarm Reset  $\bullet$ <u>| 19</u> GND 7  $\overline{\bullet}$ X3 / Enable<br>X COMMON 20  $\bullet$  $\mathsf{V4}$ + 8  $\circ$ C 21 9  $\frac{1}{2}$  $\bullet$  $Y4 X2 / DIR$ 22 X7/CW LIMIT+  $\bullet$ 10  $X2 / DIR +$ 23 X7/CW LIMIT - NC (15) (11) NC 11  $X1 / STEP -$ 24 X8/CCW LIMIT+ 12  $\bullet$  $NC(14)$  $(12)$  NC ō X1 / STEP+ 25 X8/CCW LIMIT - 13  $\bullet$  $NC(13)$ **GND** 

NC (10)

 $\sim$ 

 $\sim$   $\sim$ 

**Applies** 

 $\bullet$  Q Version لأعادت

#### Step<sub>5</sub>

- a) Apply power to the drive.
- b) Follow the configuration instructions in the *ST Configurator™* help screens. The *ST Configurator™* software can be used to set up your drive for operation in several different modes including: pulse & direction, analog velocity, SCL, and Q programming. ST Configurator<sup>™</sup> includes a self test option (under the Drive menu) to verify that the motor and power supply are correctly wired and configured.  $\blacksquare$ (11) NC
- c) Use *Q Programmer™* to build and test your program. ogram.

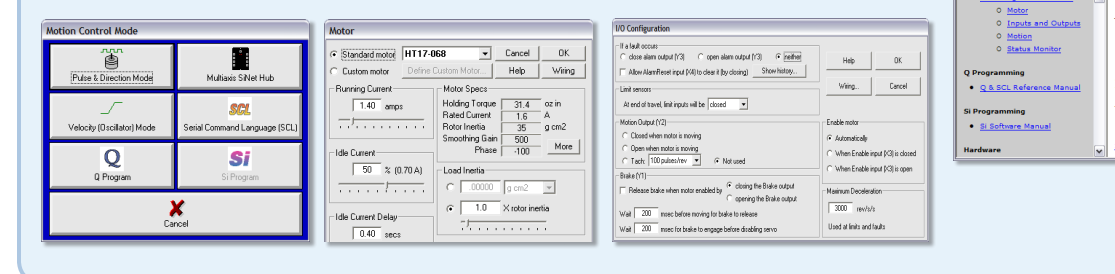

If you have any questions or comments, please call Applied Motion Products Customer Support: (800) 525-1609, or visit us online: www.applied-motion.com.

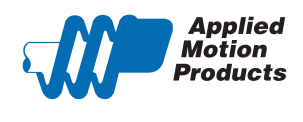

404 Westridge Dr. Watsonville, CA 95076 Tel: 800-525-1609 Fax: 831-761 -6544 www.applied-motion.com

 $\sim$ 

Drive 1 Drive 2 Drive 3

**STEPPE** 

or selecting an Applied Motion Products<br>ol. We hope our dedication to

+RX- +TX- GND +RX- +TX- GND

 $\Box$ o $\times$ 

**ST5/10-Q Quick Setup** 

920-0007 rev E

 $X_1 \times X_2 \times X_3$